# FeNOchart"

## Руководство пользователя

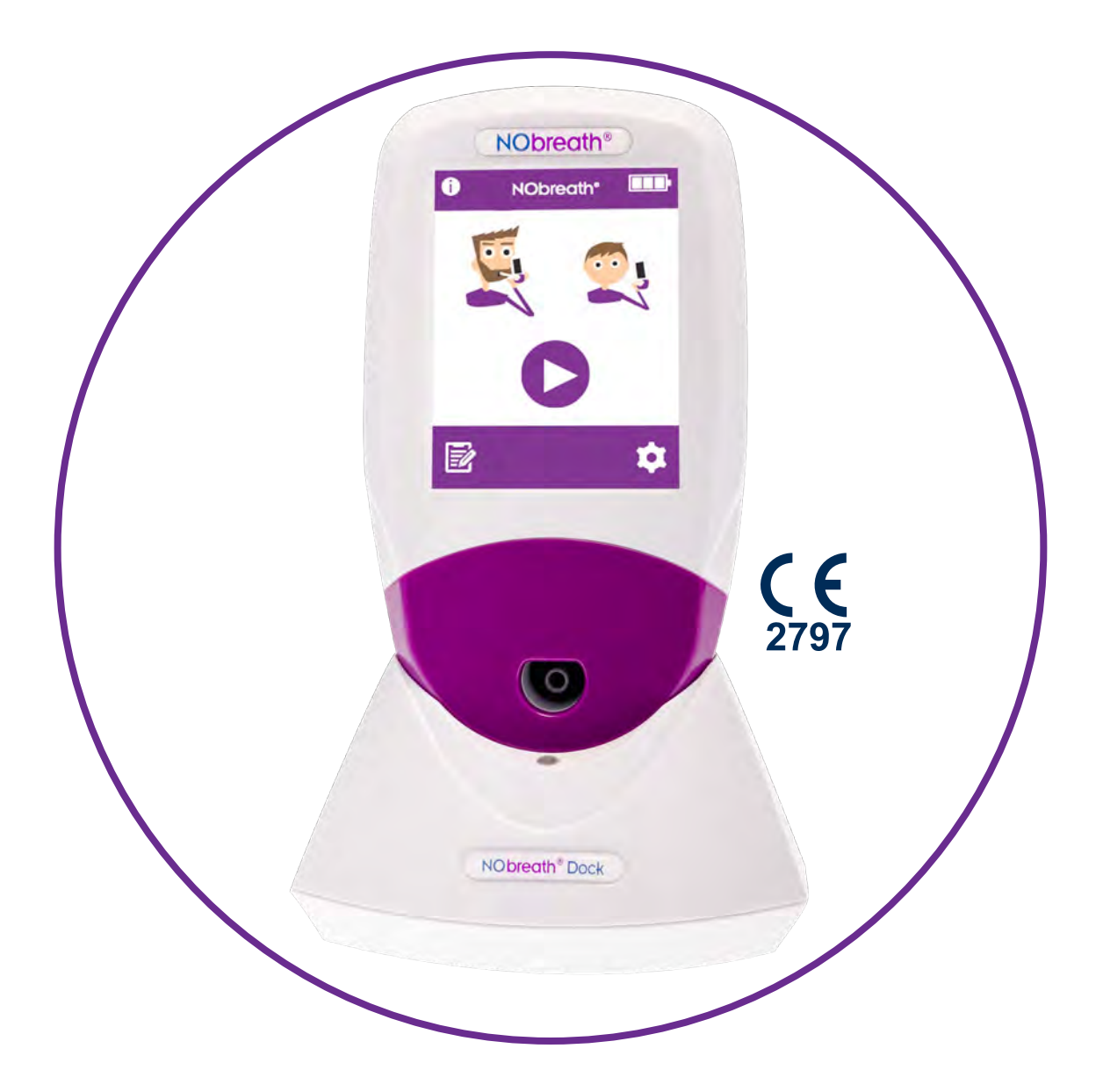

Мировые лидеры в области анализа дыхания.

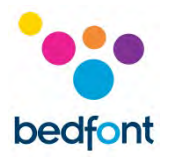

#### Содержание

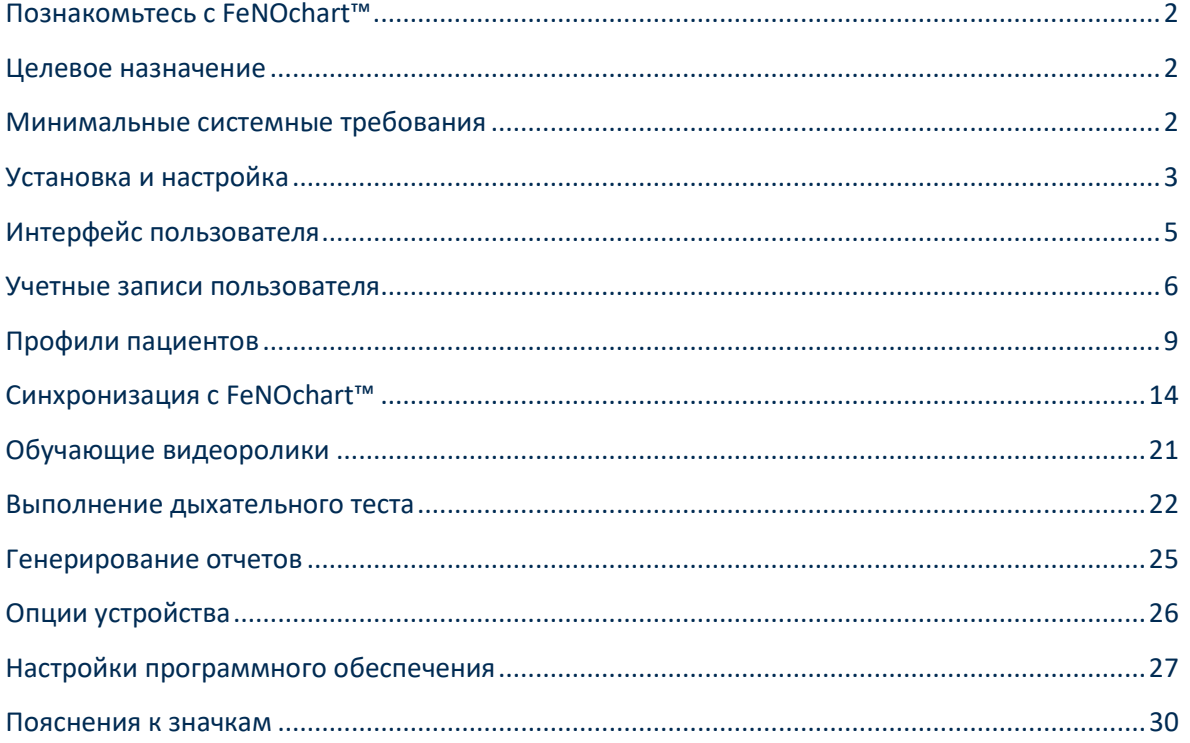

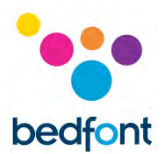

#### <span id="page-2-0"></span>**Познакомьтесь с FeNOchart™**

FeNOchart™ - это бесплатное программное обеспечение управления пациентом для использования с устройством определения содержания окиси азота в выдыхаемом воздухе NObreath®. В данном руководстве изложены основные функции программного обеспечения FeNOchart™ и приводятся инструкции по использованию каждой функции.

*ПРИМЕЧАНИЕ. Bedfont® собирает только технические данные и не собирает никаких данных о пациентах.*

#### <span id="page-2-1"></span>**Целевое назначение**

FeNOchart™ является автономным программным обеспечением, которое используется с устройством NObreath®. Программное обеспечение используется специалистами в области здравоохранения для записи результатов определения содержания окиси азота в воздухе, выдыхаемом пациентом.

Программное обеспечение FeNOchart™ позволяет создать график на основе результатов диагностической процедуры. Медицинский работник сможет генерировать отчеты на основании данных профиля пациента.

Информацию FeNOchart™, включая результаты лечения пациентов и графики, можно экспортирована в формат PDF.

Программное обеспечение FeNOchart™ можно подключить через USB к устройству NObreath®.

Оно предназначен для использования медицинскими работниками в медицинских учреждениях.

Рекомендуется загрузить и установить это программное обеспечение на автономный компьютер, не подключенный к сети, с целью обеспечения оптимальной безопасности данных пациента. Если это программное обеспечение будет установлено в сети общего пользования, пожалуйста, убедитесь, что для защиты данных пациента была настроена учетная запись домена с защищенным паролем.

#### <span id="page-2-2"></span>**Минимальные системные требования**

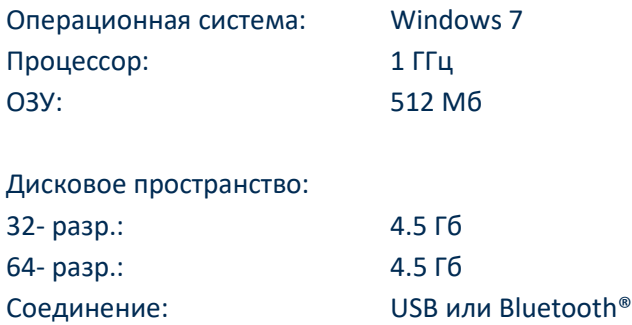

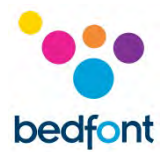

#### <span id="page-3-0"></span>**Установка и настройка**

FeNOchart™ можно загрузить с www.nobreathfeno.com.

Рекомендуется загрузить и установить это программное обеспечение на автономный компьютер, не подключенный к сети, с целью обеспечения оптимальной безопасности данных пациента. Если это программное обеспечение будет установлено в сети общего пользования, пожалуйста, убедитесь в том, что для защиты данных пациента была настроена учетная запись домена с защищенным паролем.

Следуйте инструкциям на экране, чтобы завершить настройку. Как только ПО FeNOchart™ будет полностью установлено, появится запрос на подключение NObreath® для начала к компьютеру.

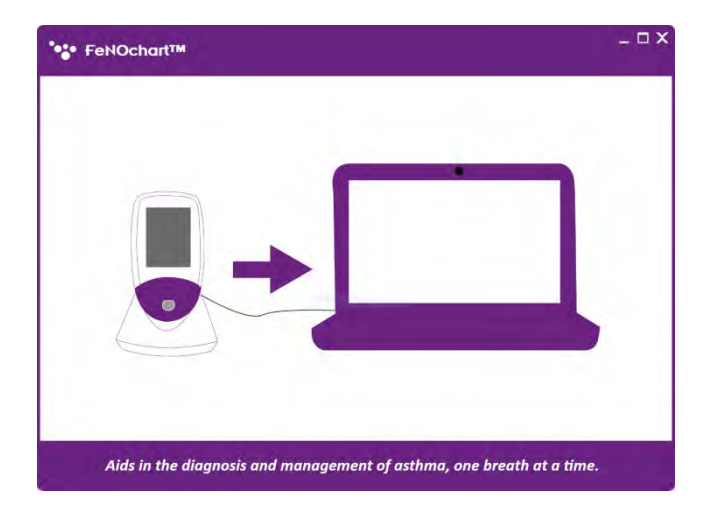

FeNOchart™ зарегистрирует подключенное устройство, и как только устройство будет подключено, на экране появится оповещение. Затем появится запрос на создание базы данных. Следуйте инструкциям на экране для настройки базы данных. Как только база данных будет создана, появится страница входа в систему.

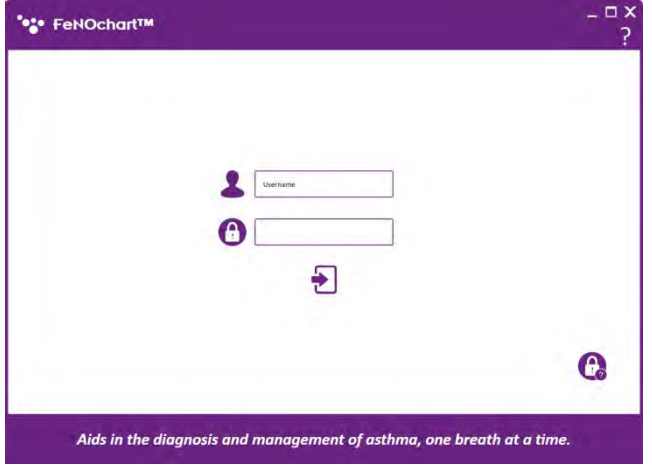

ПО FeNOchart™ автоматически настраивается с учетной записью уровня администратора; рекомендуется назначить администратора для первой учетной записи, поскольку эта учетная запись будет использоваться для управления любыми будущими пользователями, если они забудут свои регистрационные данные.

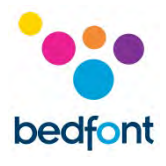

Учетная запись уровня администратора имеет предустановленные данные для входа в систему:

**Имя пользователя:** AdminAdmin **Пароль:** Пароль

При первом входе в систему рекомендуется изменить предварительно установленные имя пользователя и пароль, как указано выше, а также предоставить ответы на 3 контрольных вопроса. Они понадобятся для сброса учетной записи, если пароль будет забыт.

Как только учетная запись уровня администратора будет настроена, администратор сможет настроить другие учетные записи пользователей. Для получения дополнительной информации, знакомьтесь с разделом "Учетные записи пользователей" данного руководства.

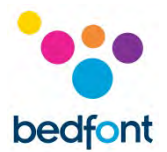

<span id="page-5-0"></span>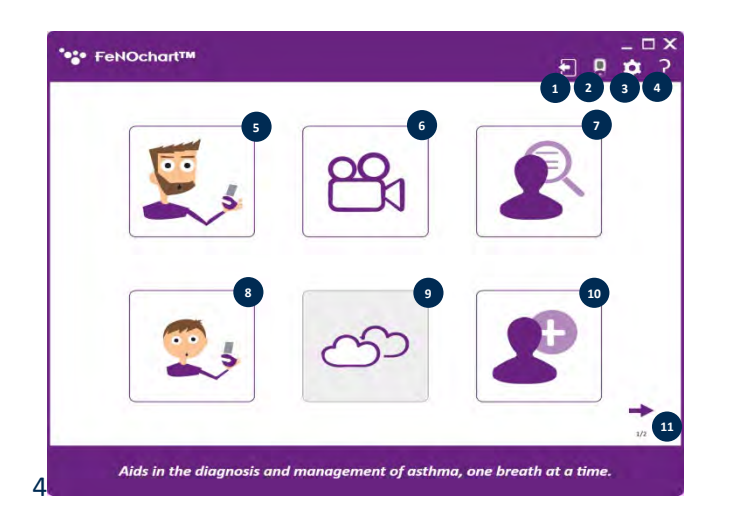

#### **Главное окно**

- 1. Выйти из системы
- 2. Опции NObreath®
- 3. Настройки
- 4. Справка
- 5. Дыхательный тест для взрослых
- 6. Демонстрационные видеоролики
- 7. База данных пациента
- 8. Дыхательный тест для детей
- 9. Тестирование окружающей среды (скоро появится)
- 10. Добавить нового пациента
- 11. Следующая страница

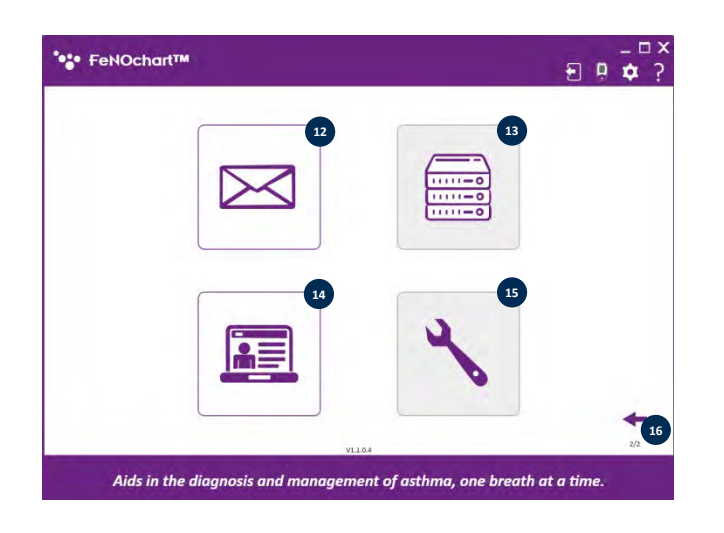

- 12. Настройки электронной почты
- 13. Настройки сервера (скоро появится)
- 14. Панель администратора
- 15. Устранение неполадок (скоро появится)
- 16. Предыдущая страница

*ПРИМЕЧАНИЕ. Учетная запись уровня пользователя не может получить доступ к панели администратора для сброса секретных вопросов или изменения привилегий учетной записи; только учетная запись администратора может получить доступ к панели администратора.*

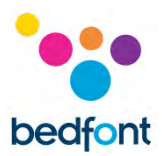

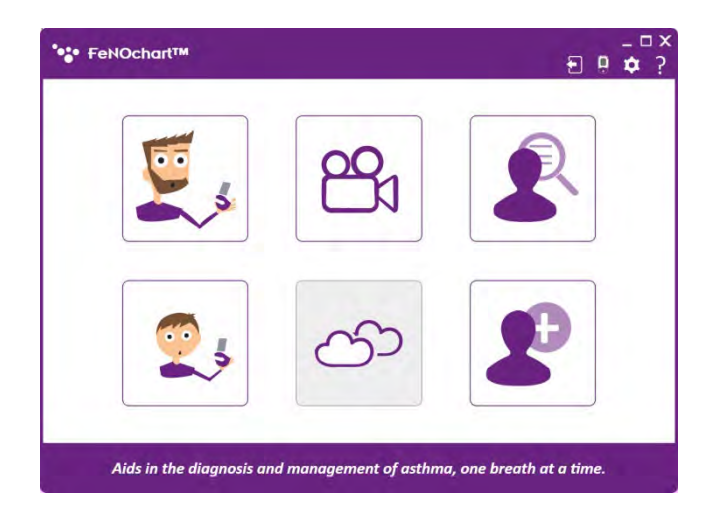

*ПРИМЕЧАНИЕ. Учетные записи пользовательского уровня будут иметь доступ только к следующим функциям.*

#### <span id="page-6-0"></span>**Учетные записи пользователя**

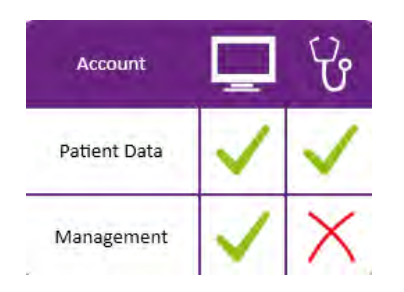

Существует 2 типа учетных записей пользователей:

- 1. Уровень администратора
- 2. Уровень пользователя

*ПРИМЕЧАНИЕ. Только администратор может создавать и удалять учетные записи пользователей.*

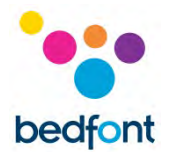

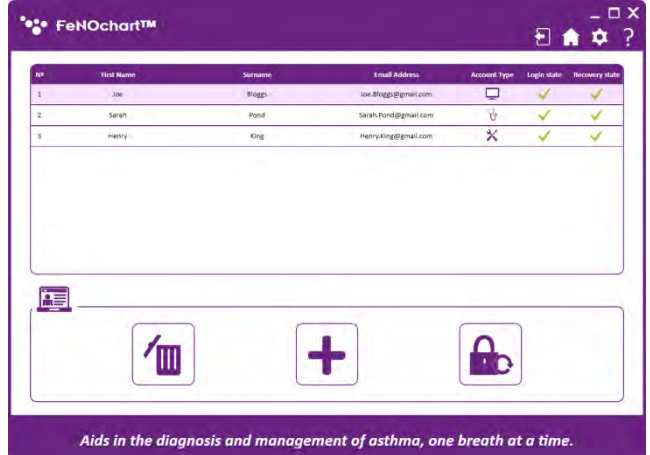

#### *Как создать новую учетную запись пользователя*

Чтобы создать новую учетную запись пользователя, зайдите в панель администратора со 2-й страницы главного экрана. Отсюда можно создавать или удалять учетные записи пользователей, а также сбрасывать пароли.

Нажмите на значок "+" в нижней части экрана, чтобы добавить нового пользователя.

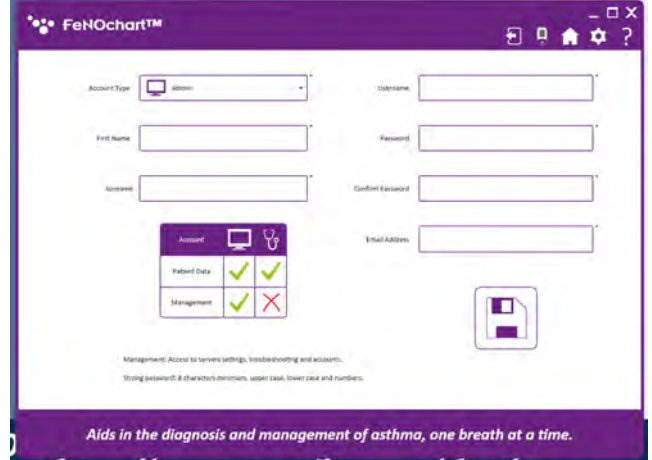

Заполните необходимые данные и нажмите значок "Сохранить".

Появится запрос на подтверждение; нажмите "Да", чтобы завершить настройку учетной записи.

*ПРИМЕЧАНИЕ. При входе в новую учетную запись всем пользователям необходимо будет сменить свой пароль, задать свои секретные вопросы и ответы на них.*

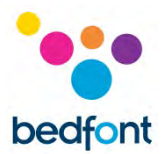

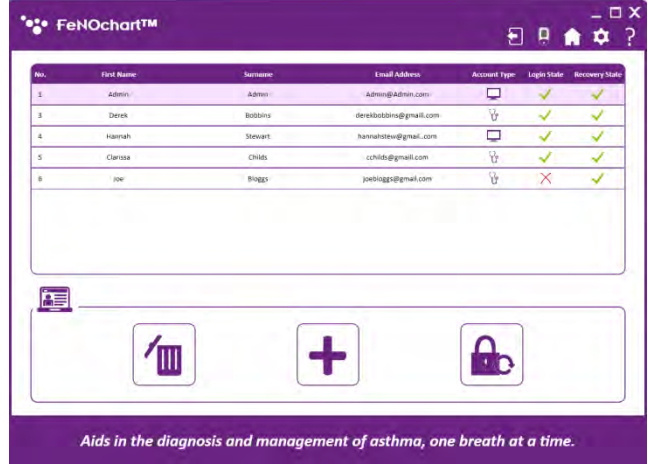

#### *Как сбросить учетную запись пользователя*

Если пользователь забыл свой пароль или его учетная запись заблокирована из-за неудачных попыток восстановления, только администратор может сбросить его учетную запись. Панель администратора показывает статус учетной записи пользователя; красный "x" указывает на учетную запись, которую нужно сбросить.

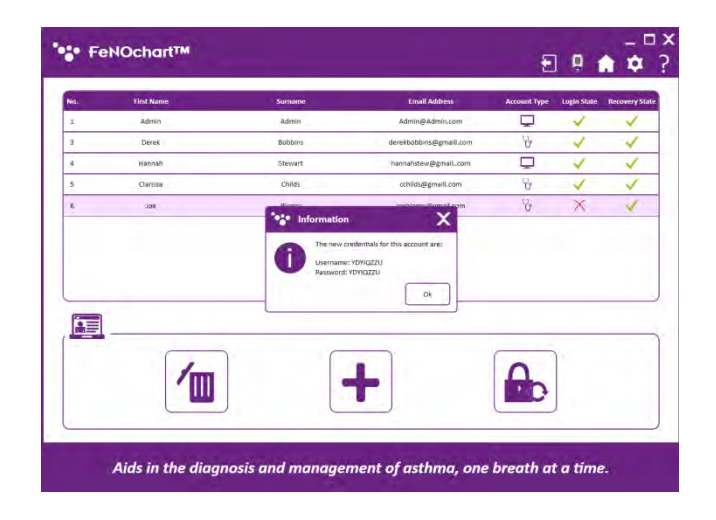

Нажатием кнопки сброса пароля генерируются новый логин и пароль для доступа пользователя к своей учетной записи.

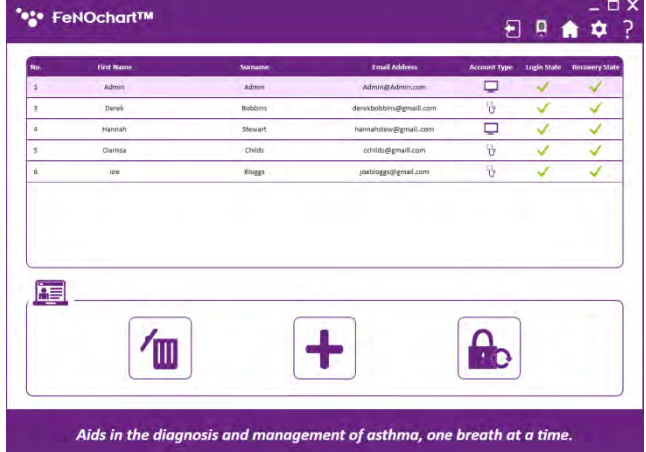

Как только пользователь использует сгенерированные данные для входа в систему и сбросит свой пароль, в его статусе восстановления вновь появится зеленая галочка.

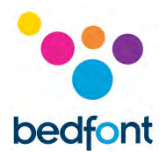

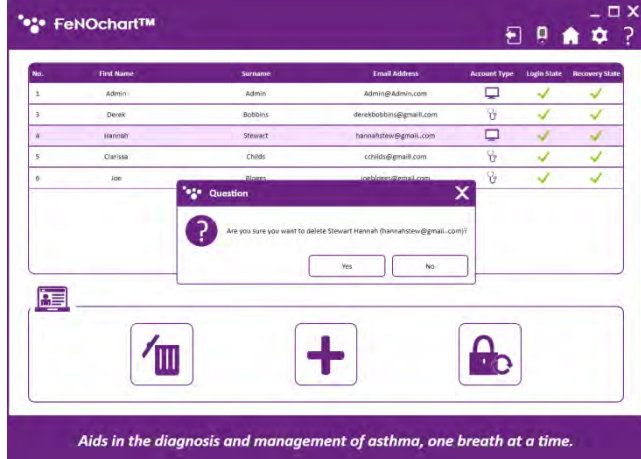

#### *Как удалить учетную запись пользователя*

Чтобы удалить учетную запись пользователя, выберите его профиль на панели администратора и затем нажмите значок "Удалить". Появится запрос на подтверждение; нажмите "Да", чтобы удалить учетную запись пользователя.

#### <span id="page-9-0"></span>**Профили пациентов**

#### *База данных пациента*

FeNOchart™ может создавать и сохранять данные о пациенте, что позволяет отслеживать показания FeNO пациента с течением времени. Из базы данных можно редактировать сведения о пациенте, просматривать список или график результатов, выполнять и сохранять тест непосредственно в профиле, а также экспортировать отчеты.

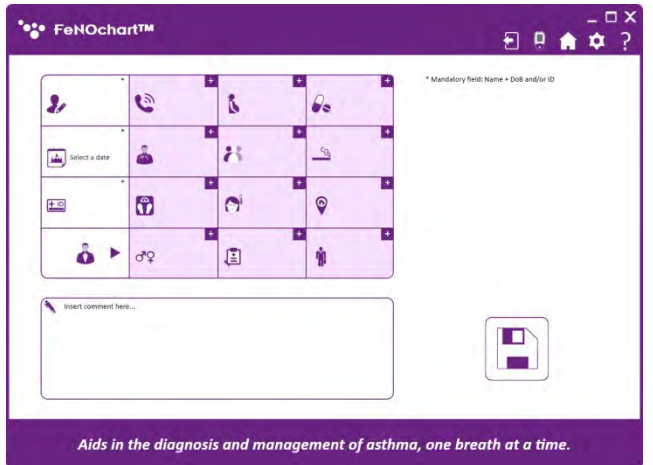

#### *Как добавить профиль пациента*

Чтобы создать профиль пациента, нажмите значок "Добавить нового пациента". По умолчанию доступны для редактирования только обязательные поля. Если требуется дополнительная информация, есть 2 варианта:

- 1. Вручную включите/отключите различные критерии, нажав на значок "+".
- 2. Измените критерии по умолчанию в меню настроек (см. раздел "Настройки профиля пациента" данного руководства).

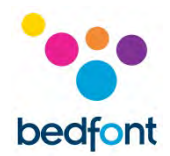

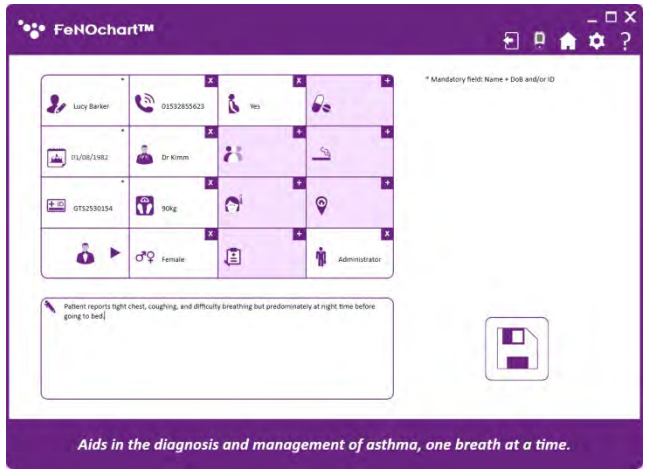

Чтобы вручную добавить дополнительную информацию, нажмите на значок "+" в правом верхнем углу поля критериев; при включении поле критериев станет белым вместо фиолетового, и можно будет ввести информацию. Чтобы отключить критерий, нажмите на значок "x" в правом верхнем углу поля критериев.

Введите информацию о пациенте; обязательные поля отмечены значком "\*". Дата рождения в поле должна быть указана до сегодняшнего дня, все остальные поля необязательны.

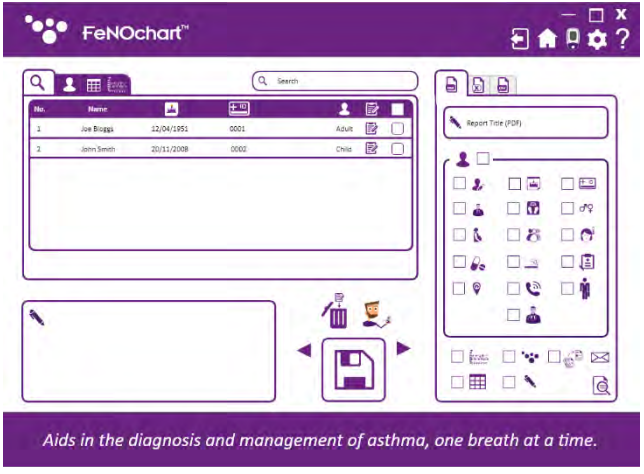

Нажмите на значок "Сохранить", чтобы сохранить профиль в базе данных FeNOchart™. Появится запрос на подтверждение; нажмите "Да", чтобы завершить настройку учетной записи.

Теперь пациента можно найти в базе данных пациента.

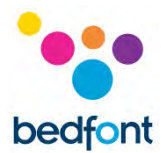

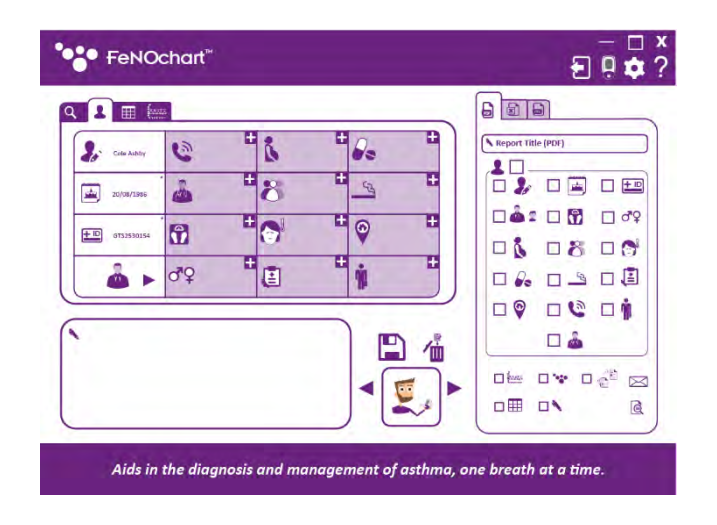

#### *Редактирование учетной записи пользователя*

Чтобы отредактировать профиль пациента, откройте базу данных пациента и выберите пациента, которого нужно изменить. Перейдите на вкладку "Профиль".

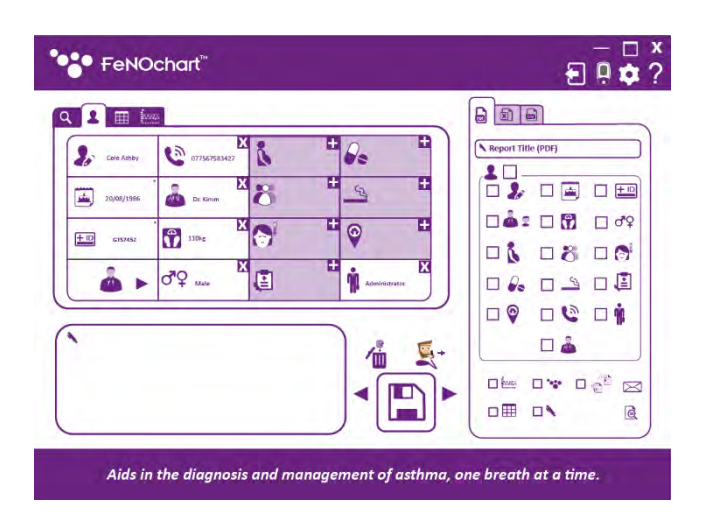

Отредактируйте информацию по своему желанию. Чтобы сохранить результаты, нажмите на "Стрелки" и выберите значок "Сохранить".

Нажмите на значок "Сохранить", появится запрос на подтверждение; нажмите "Да", чтобы сохранить изменения.

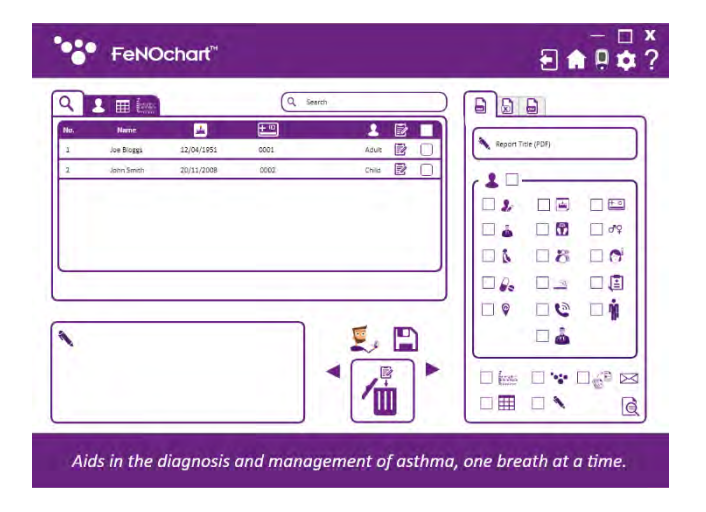

#### *Как удалить профиль пациента*

Чтобы удалить профиль пациента, откройте базу данных пациента и выберите пациента, которого нужно удалить. Нажмите на стрелки, чтобы переместить кнопку действия на значок "Удалить".

Нажмите на значок "Удалить", появится запрос на подтверждение; нажмите "Да", чтобы удалить профиль пациента.

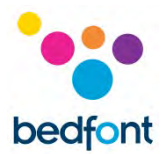

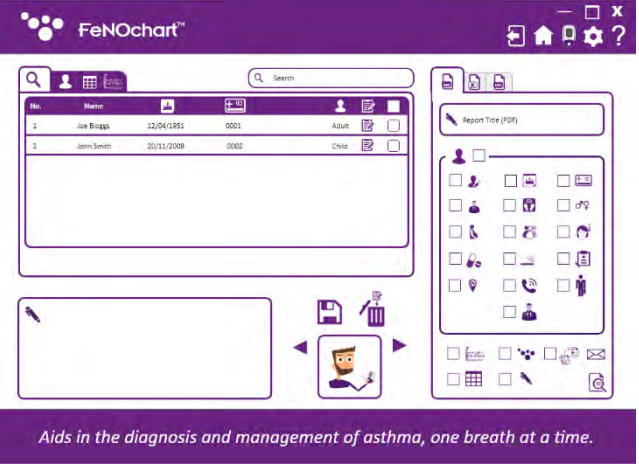

#### *Как выполнить тест в профиле пациента*

Чтобы начать тест из профиля пациента, откройте базу данных пациента и выберите пациента для тестирования. Нажмите на стрелки, чтобы выбрать кнопку действия рядом со значком "Дыхательный тест".

*ПРИМЕЧАНИЕ. Значок "Дыхательный тест" будет либо для взрослого пациента, либо для ребенка, в зависимости от типа их учетной записи.*

Нажмите на значок "Дыхательный тест", появится запрос на подтверждение начала теста; нажмите "Да", чтобы начать, и следуйте инструкциям на экране, чтобы выполнить тест NObreath® FeNO. Результаты будут автоматически сохранены в профиле пациента.

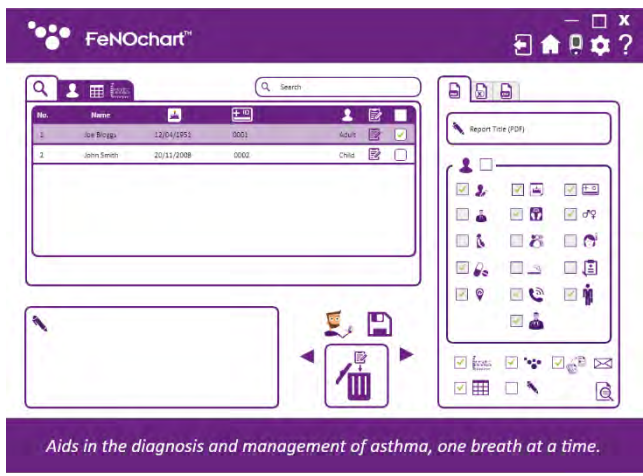

#### *Поиск профилей пациентов*

Чтобы найти конкретного пациента в базе данных пациентов, используйте строку поиска для ввода имени пациента, его/ее идентификатора или номера.

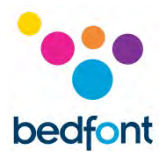

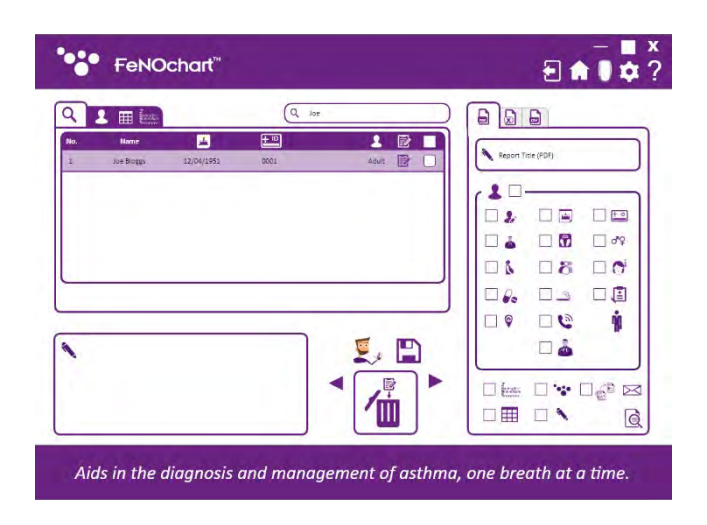

Когда имя, идентификатор или номер пациента будут введены в строку поиска, на экране появятся только те пациенты, которые соответствуют критериям поиска.

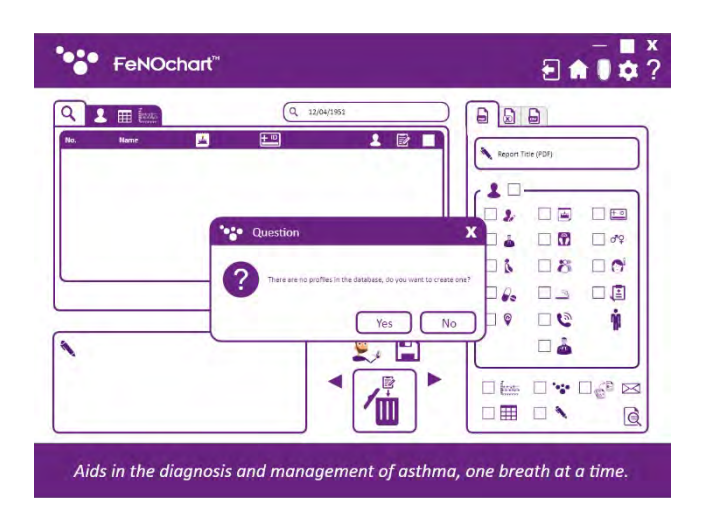

Если информация, введенная в строку поиска, не относится ни к одному пациенту в базе данных или не соответствует одному из указанных выше критериев, на экране появится всплывающее окно с запросом, следует ли создать профиль пациента с использованием искомой информации.

Если это требуется, выберите "Да" или "Нет" для повторного поиска.

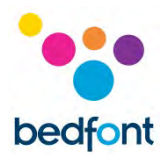

#### <span id="page-14-0"></span>**Синхронизация с FeNOchart™**

FeNOchart™ позволяет загружать профили пациентов и результаты из NObreath® и сохранять их в базе данных FeNOchart™.

*ПРИМЕЧАНИЕ. Bedfont® собирает только технические данные и не собирает никаких данных о пациентах.*

*ПРИМЕЧАНИЕ. Синхронизация будет успешной только в том случае, если результаты измерений имеются в профиле NObreath®. Если профиль существует, но результаты измерений не сохранены, синхронизация будет невозможна, так как для нее нет данных.*

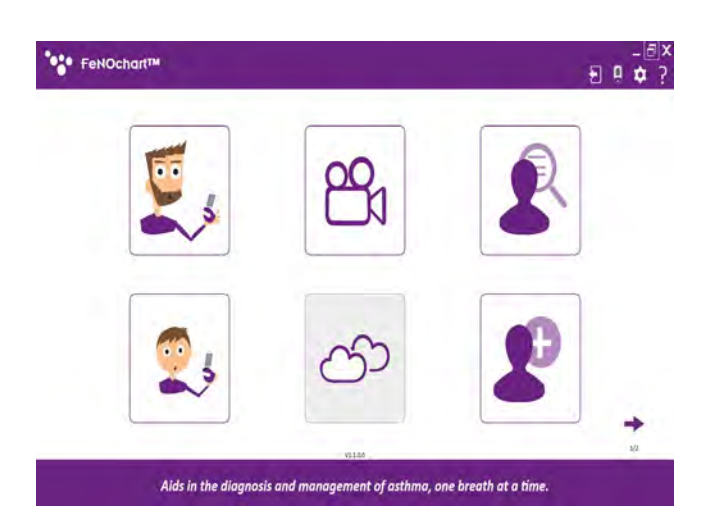

Чтобы начать синхронизацию, сначала убедитесь, что устройство NObreath® FeNO включено и подключено к компьютеру. После подключения в правом верхнем углу FeNOchart™ появится небольшой значок NObreath®.

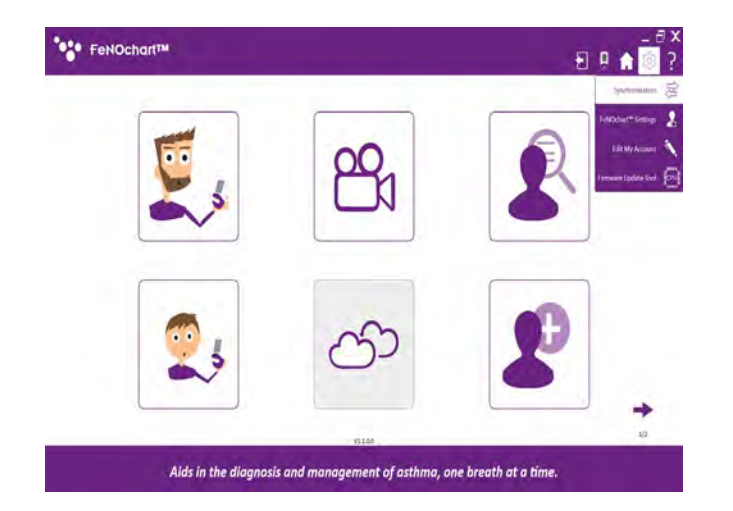

Чтобы получить доступ к экрану синхронизации, нажмите на значок "Настройки" и затем "Синхронизация".

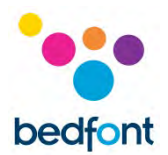

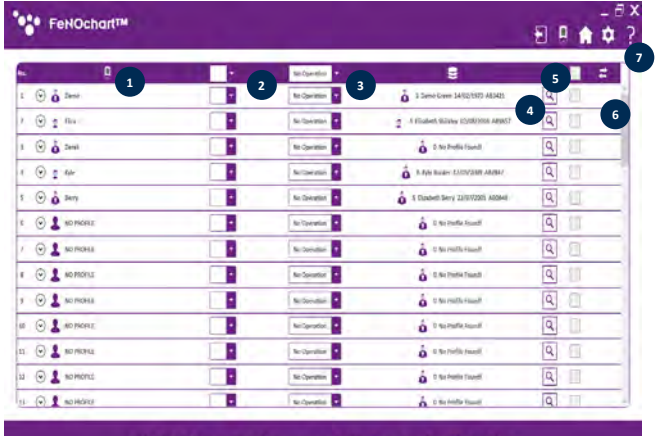

Aids in the diagnosis and management of asthma, one breath at a time

- 1. Профили пациентов в NObreath®
- 2. Синхронизация
- 3. Включение/выключение синхронизации
- 4. Профили пациентов в базе данных FeNOchart™
- 5. Поиск профиля пациента в FeNOchart™
- 6. Перезаписать имя пациента
- 7. Кнопка синхронизации

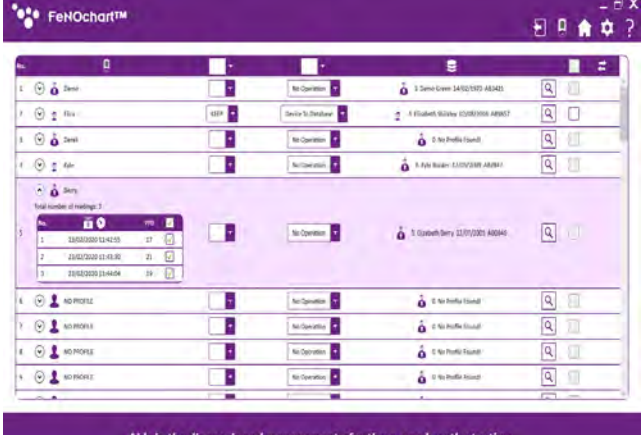

Aids in the d ent of asthma, one breath at a tin

#### *Как загрузить результаты в существующий профиль*

Нажмите на пациента, чтобы выполнить синхронизацию. Нажав на стрелку рядом с именем пациента, также можно выбрать конкретные показания для синхронизации с FeNOchart™.

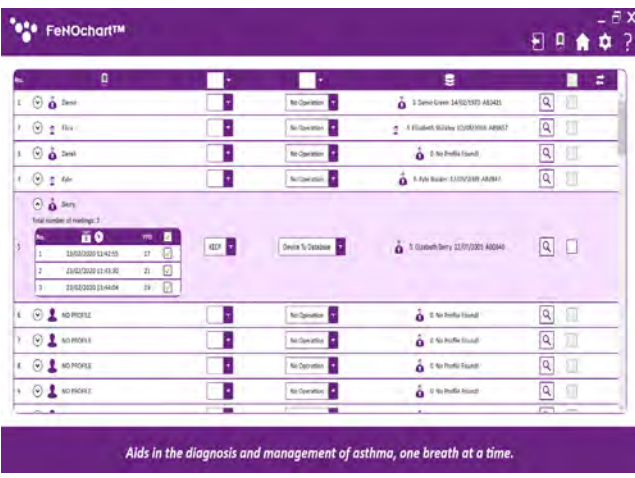

Включите синхронизацию, изменив "Нет операции" на "Устройство с базой данных".

Убедитесь, что выбрана функция "СОХРАНИТЬ", так как это позволит загрузить результаты из выбранного профиля в NObreath® и добавить их в существующий профиль в FeNOchart™.

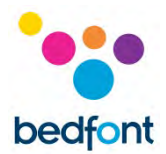

FeNOchart™ автоматически распознает имена/идентификаторы пациентов и предложит существующий профиль для синхронизации, если распознает аналогичные данные. Если предложен ошибочный пациент, нажмите на увеличительное стекло, чтобы выполнить поиск альтернативных профилей в базе данных пациентов FeNOchart™.

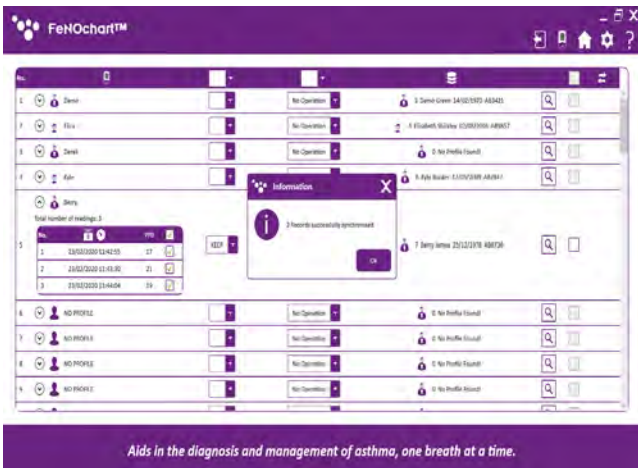

Откроется новое окно со списком существующих профилей пациентов, хранящихся в базе данных FeNOchart™. Выберите нужного пациента из этого списка и нажмите "Выбрать профиль", чтобы продолжить.

Чтобы завершить синхронизацию, нажмите кнопку "Синхронизация" в правом верхнем углу таблицы. По завершении появится всплывающее окно.

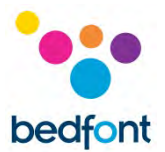

#### *Как удалить существующий профиль с помощью синхронизации*

Выберите пациента, который будет удален из базы данных FeNOchart™.

*ПРИМЕЧАНИЕ. Предложенный профиль пациента будет удален только из базы данных FeNOchart™; соответствующий профиль останется на устройстве NObreath®.*

Включите синхронизацию, изменив "Нет операции" на "Устройство с базой данных".

Убедитесь, что выбрана функция "УДАЛИТЬ", так как это приведет к удалению соответствующего профиля из базы данных FeNOchart™. Убедитесь, что предложенный профиль является профилем, который необходимо удалить из базы данных FeNOchart™, или выполните поиск в базе данных другого профиля.

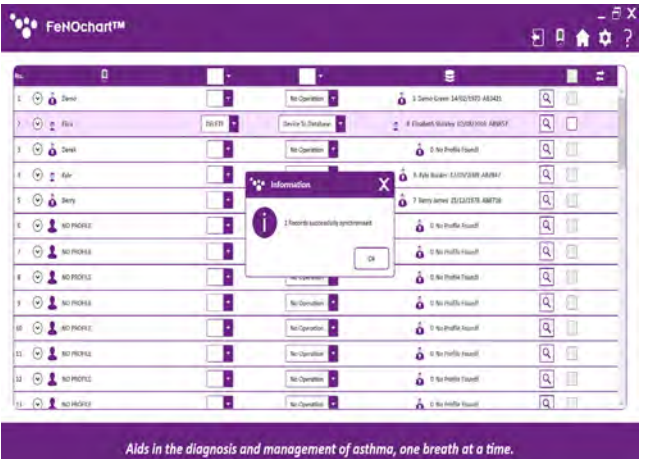

Чтобы завершить синхронизацию, нажмите кнопку "Синхронизация" в правом верхнем углу таблицы. По завершении появится всплывающее окно.

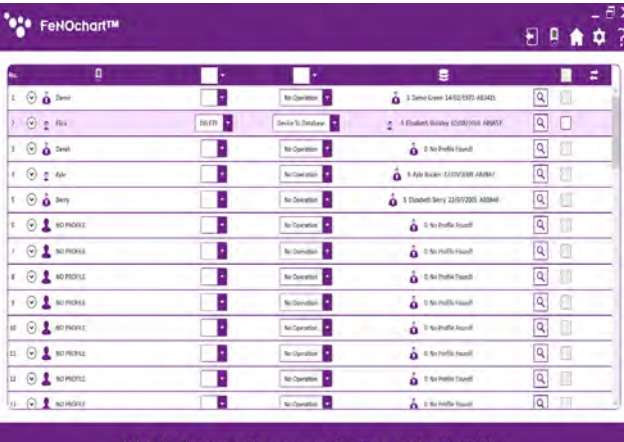

eath at a ti

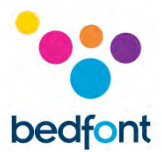

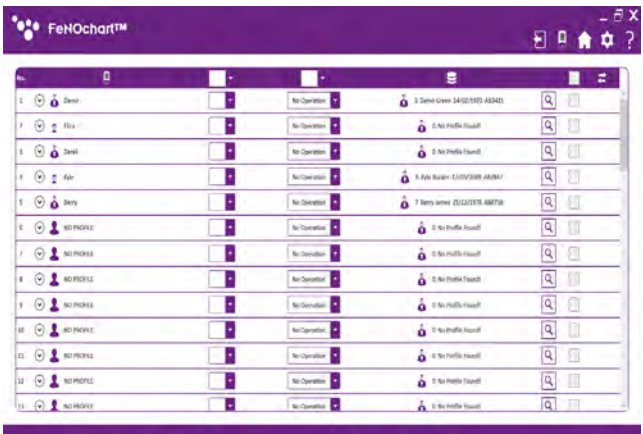

Aids in the diagnosis and management of asthma, one breath at a time.

Нажмите 'ОК', чтобы продолжить, и профиль пациента будет удален из базы данных FeNOchart™.

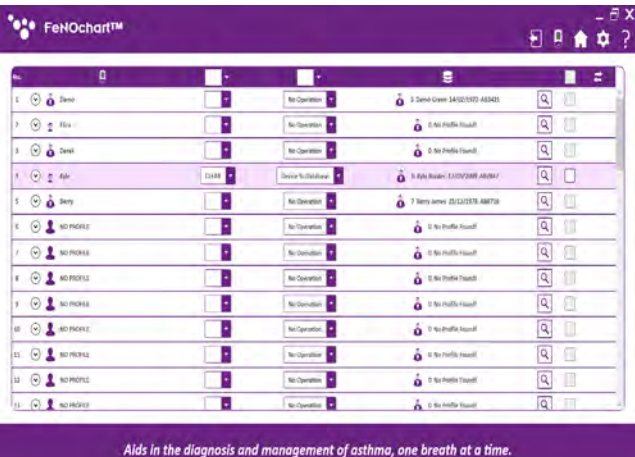

*Как очистить результаты измерений из существующего профиля пациента с помощью синхронизации*

Выберите пациента, который будет удален из базы данных FeNOchart™. *ПРИМЕЧАНИЕ. Результаты измерений из предложенного профиля пациента будут удалены только из базы данных FeNOchart™; результаты для соответствующего профиля останутся на устройстве NObreath®.*

Включите синхронизацию, изменив "Нет операции" на "Устройство с базой данных".

Убедитесь, что выбрана функция "ОЧИСТИТЬ", так как это приведет к удалению результатов в соответствующем профиле из базы данных FeNOchart™. Убедитесь, что предложенный профиль является профилем, в котором вы хотите очистить результаты измерений, или выполните поиск в базе данных другого профиля.

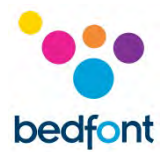

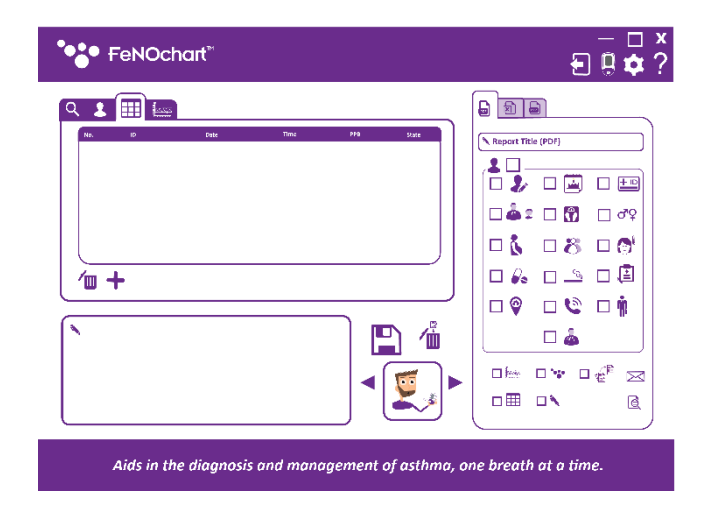

Чтобы завершить синхронизацию, нажмите кнопку "Синхронизация" в правом верхнем углу таблицы. По завершении появится всплывающее окно. Профиль пациента по-прежнему будет существовать в базе данных FeNOchart™, но больше не будет содержать никаких результатов.

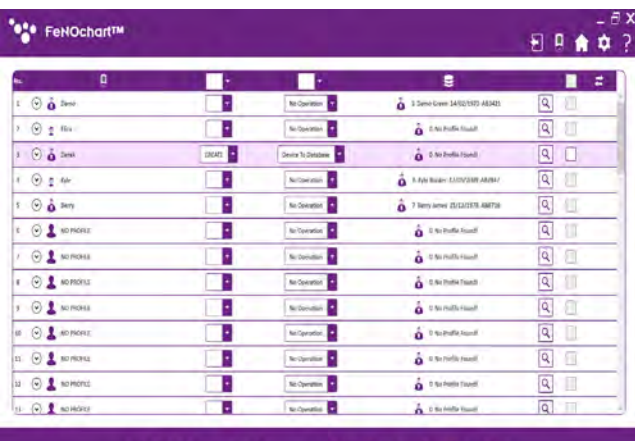

Aids in the diagnosis and management of asthma, one breath at a time

*Создайте новый профиль пациента в FeNOchart™ с помощью синхронизации*

Выберите пациента для синхронизации с базой данных FeNOchart™. Если FeNOchart™ не может найти/предложить существующий профиль в базе данных для синхронизации, его можно создать. Включите синхронизацию, изменив "Нет операции" на "Устройство с базой данных".

Убедитесь, что выбрана функция "СОЗДАТЬ", чтобы создать новый профиль в базе данных FeNOchart™.

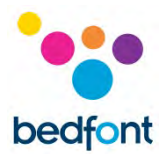

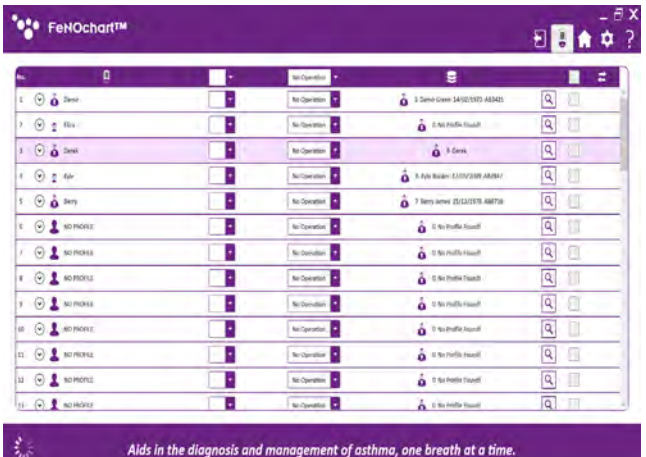

Чтобы завершить синхронизацию, нажмите кнопку "Синхронизация" в правом верхнем углу таблицы. По завершении появится всплывающее окно. Профиль пациента и результаты измерений теперь будут храниться как на устройстве NObreath® FeNO, так и в базе данных FeNOchart™.

*Как заменить результаты в существующем профиле с помощью синхронизации*

Выберите пациента для замены результатов тзмерений из базы данных FeNOchart™.

*ПРИМЕЧАНИЕ. Результаты из предложенного профиля пациента в базе данных FeNOchart™ будут заменены результатами для соответствующего профиля на устройстве NObreath®.*

Включите синхронизацию, изменив "Нет операции" на "Устройство с базой данных".

Убедитесь, что выбрана функция "ЗАМЕНИТЬ", так как это приведет к перезаписи результатов в соответствующем профиле из базы данных FeNOchart™. Убедитесь, что предложенный профиль является профилем, в котором вы хотите очистить результаты измерений, или выполните поиск в базе данных другого профиля.

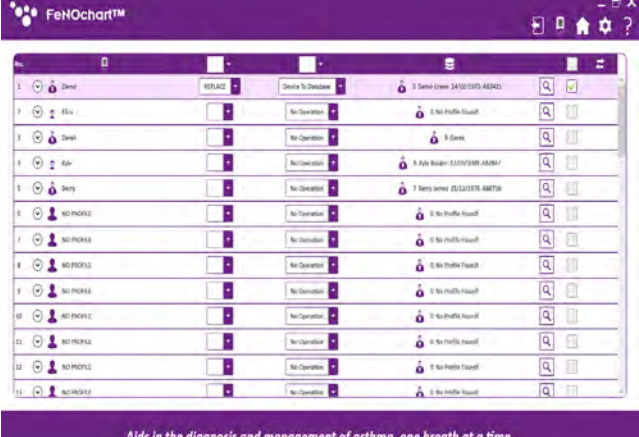

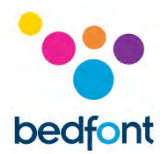

*ПРИМЕЧАНИЕ. Если установить флажок "Заменить имя профиля", имя профиля в базе данных FeNOchart™ также будет заменено в соответствии с именем, отображаемым на устройстве.*

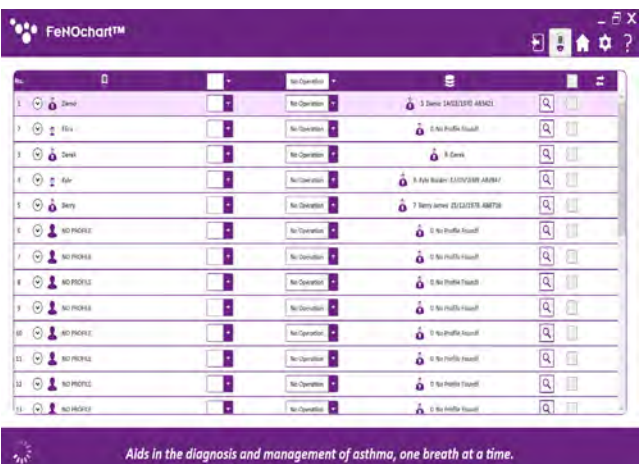

Чтобы завершить синхронизацию, нажмите кнопку "Синхронизация" в правом верхнем углу таблицы. По завершении появится всплывающее окно. Показания профиля пациента (и имя, если оно отмечено) теперь будут заменены в базе данных FeNOchart™ и будут соответствовать результатам измерений соответствующего профиля на устройстве NObreath®.

#### <span id="page-21-0"></span>**Обучающие видеоролики**

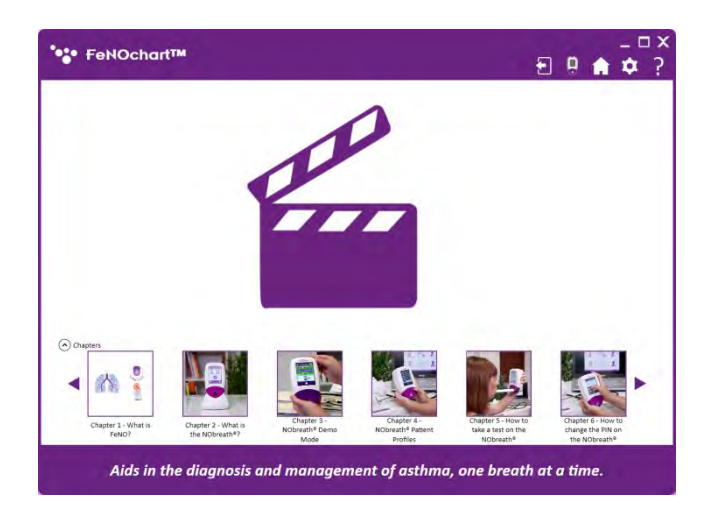

Обучающие видеоролики для устройства NObreath® FeNO автоматически включаются в программное обеспечение FeNOchart™. Чтобы просмотреть список видеороликов, нажмите на значок "Воспроизвести" и выберите нужное видео для воспроизведения.

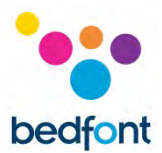

#### <span id="page-22-0"></span>**Выполнение дыхательного теста**

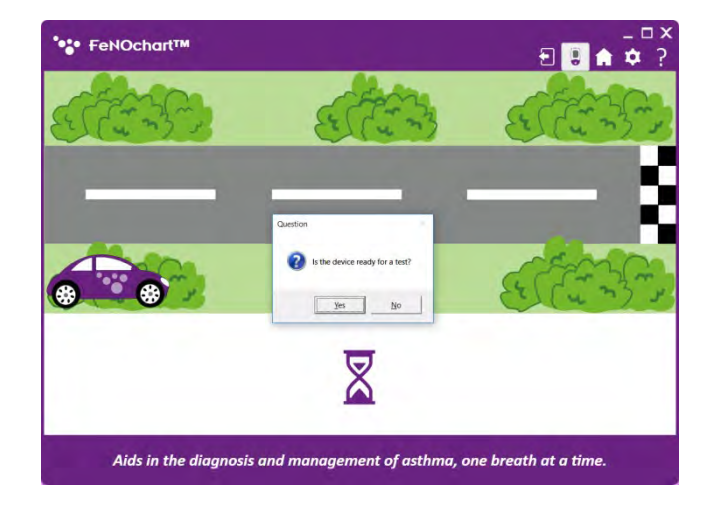

Чтобы выполнить дыхательный тест, нажмите на значок "Дыхательный тест для взрослых" или "Дыхательный тест для детей" на главном экране. Следуйте инструкциям на экране, чтобы завершить дыхательный тест.

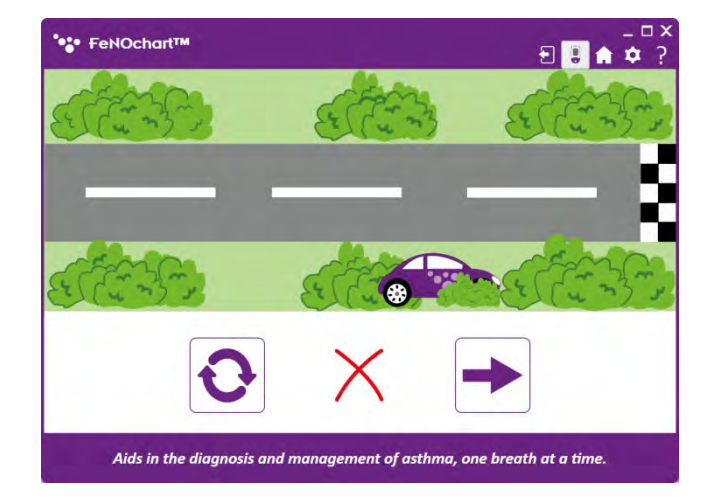

Неудачный дыхательный тест будет отмечен красным крестиком "х".

Чтобы повторить дыхательный тест, нажмите на значок "Повторить попытку" или на "стрелку", чтобы перейти к результатам.

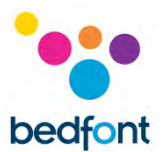

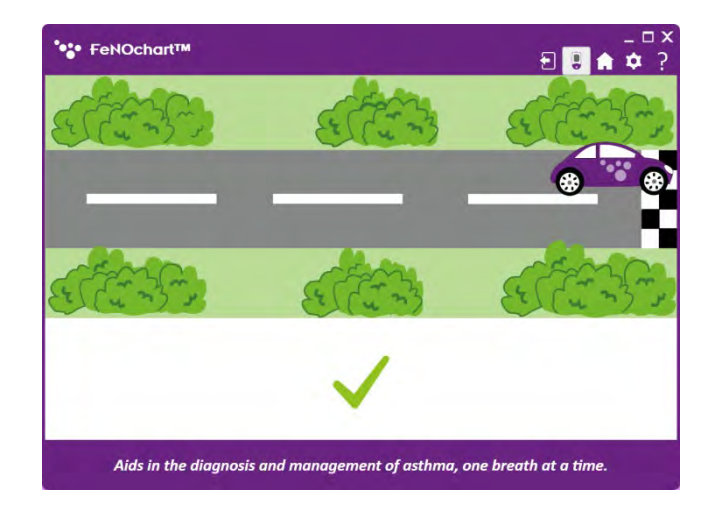

Успешный дыхательный тест будет отмечен зеленой галочкой.

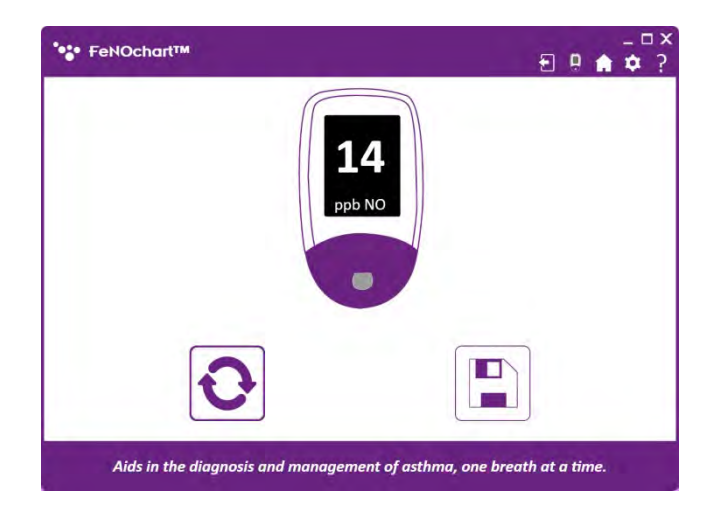

Затем результат отобразится на экране. Нажмите на значок "Повторить попытку", чтобы пройти новый тест, или на значок "Сохранить", чтобы сохранить результат в профиле пациента.

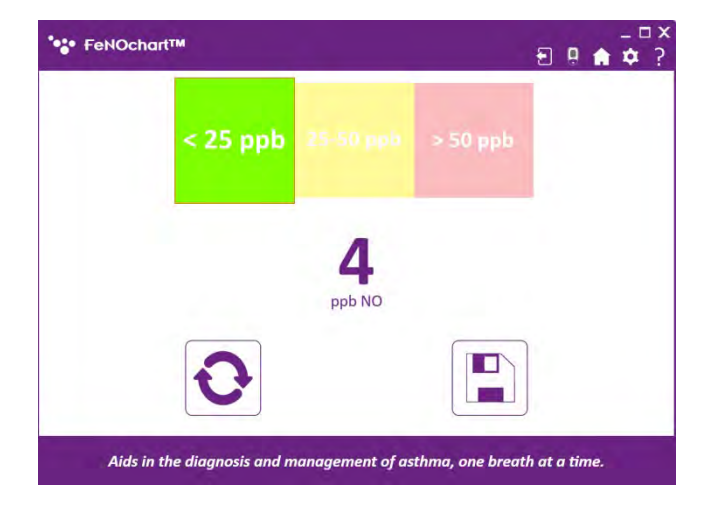

Выберите пациента из списка, чтобы сохранить результат в его профиле.

*ПРИМЕЧАНИЕ. При прохождении дыхательного теста для взрослых будут указаны только профили взрослых пациентов.*

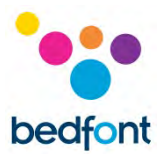

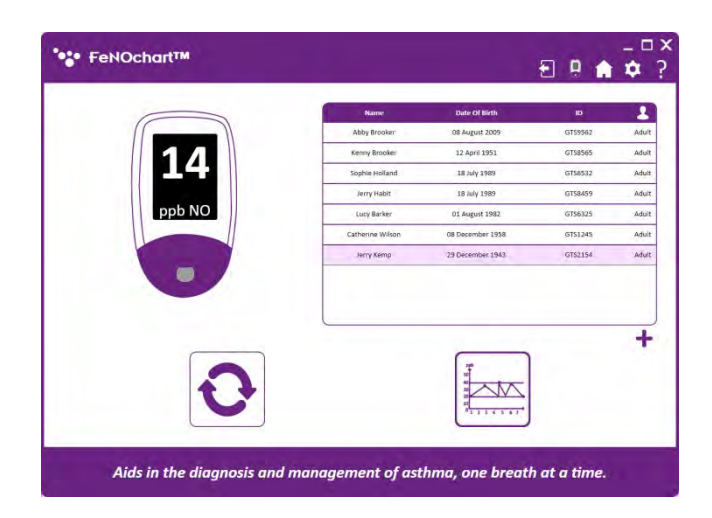

Как только результат будет сохранен в профиле пациента, можно провести другой тест, нажав кнопку "Повторить попытку" или щелкнув по значку "График", чтобы увидеть график результатов в профиле пациента.

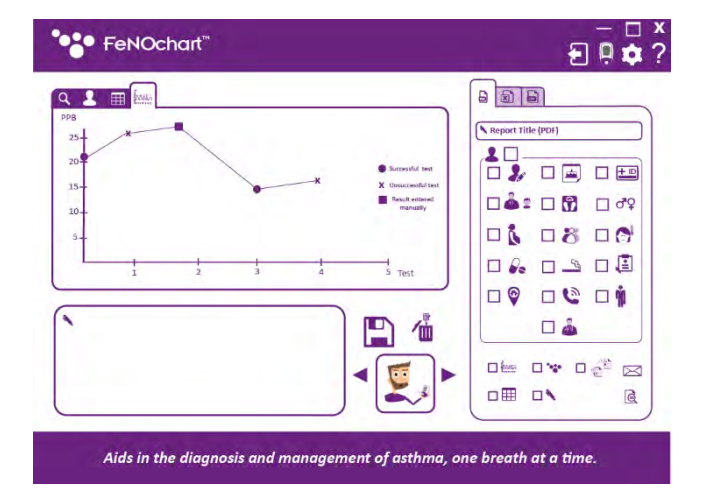

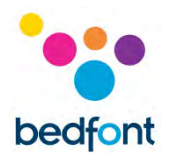

#### <span id="page-25-0"></span>**Генерирование отчетов**

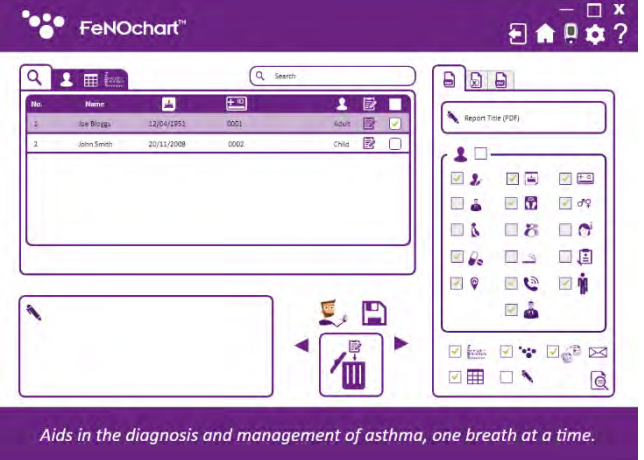

Как только тест будет завершен и сохранен в профиле, можно будет генерировать отчет. Выберите требуемый профиль пациента, затем выберите критерии отчета, которые должны быть включены.

Также есть возможность включить в отчет график результатов, таблицу результатов, логотип компании и дополнительные примечания.

Кроме того, можно сгенерировать краткий отчет, который включает только результаты диагностирования пациента. Если требуется краткий отчет, выберите этот параметр, затем либо значок конверта для создания отчета в виде электронного письма, либо значок средства просмотра документов для создания отчета в формате PDF.

#### **Тестирование окружающей среды**

#### Скоро появится

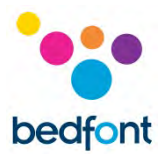

#### <span id="page-26-0"></span>**Опции устройства**

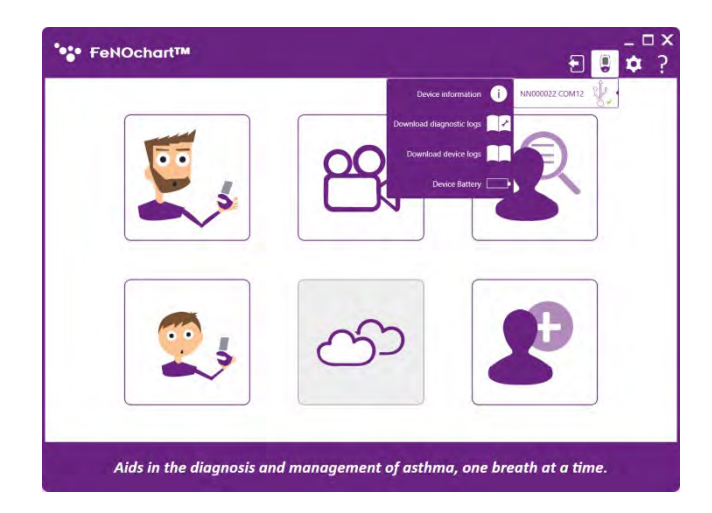

Когда устройство NObreath® подключено к программному обеспечению FeNOchart™, в правом верхнем углу появляется значок 'NObreath®'. Нажмите на значок и наведите курсор на устройство, и вы увидите список следующих опций:

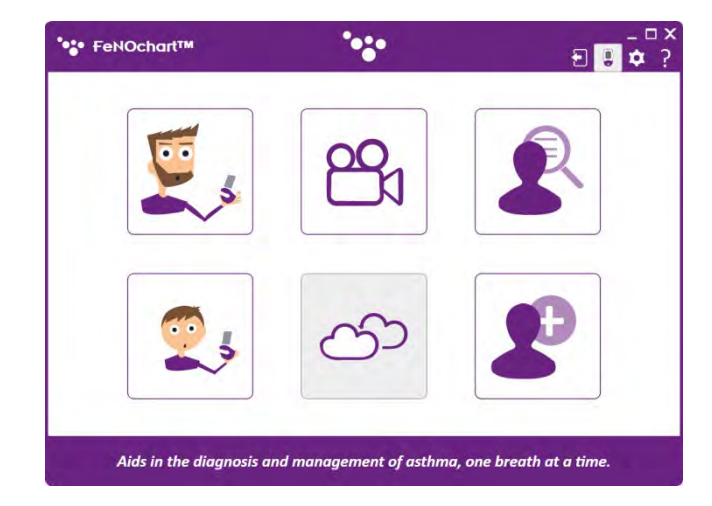

*ПРИМЕЧАНИЕ. При передаче данных с NObreath® на компьютер, например, при загрузке любых журналов из меню настроек устройства логотип Bedfont® будет мигать в верхней части окна.*

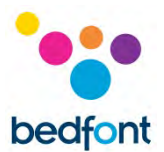

#### <span id="page-27-0"></span>**Настройки программного обеспечения**

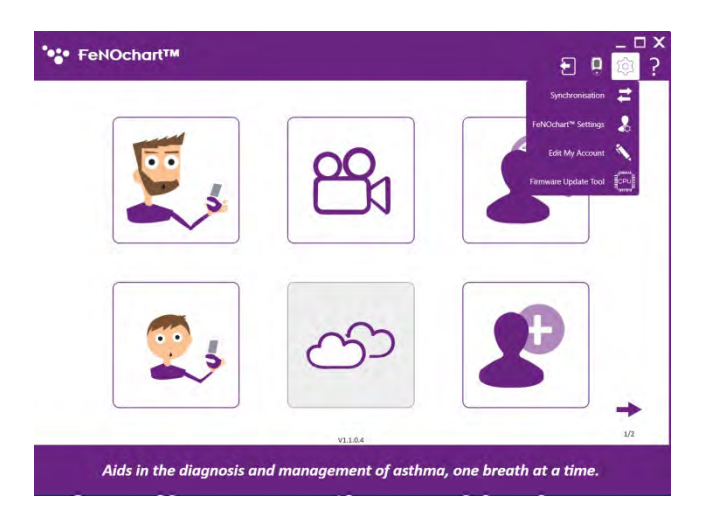

В настройках программного обеспечения можно изменить критерии по умолчанию для профилей пациентов, отчетов и многое другое. Чтобы получить доступ к этим параметрам, нажмите на значок "Настройки" в правом верхнем углу окна.

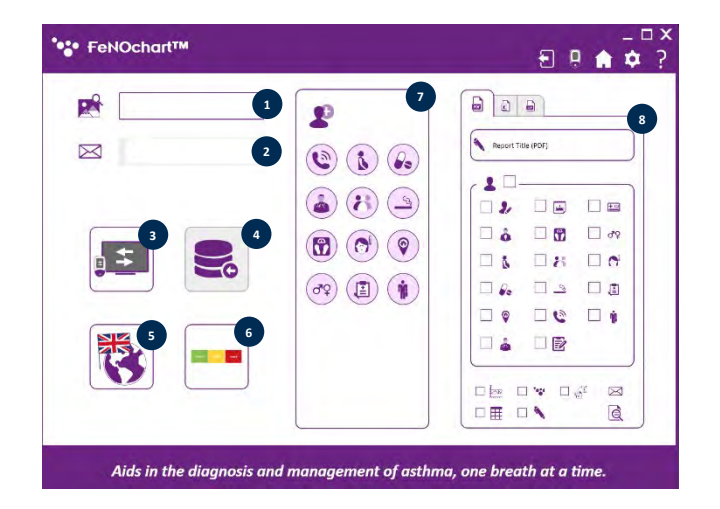

#### *Настройки FeNOchart™*

- 1. Установите логотип отчета по умолчанию
- 2. Установите адрес электронной почты по умолчанию (скоро появится)
- 3. Включение/выключение зеркального отображения экрана
- 4. Импорт базы данных (скоро появится)
- 5. Изменение языка программного

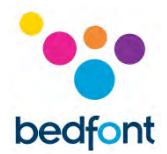

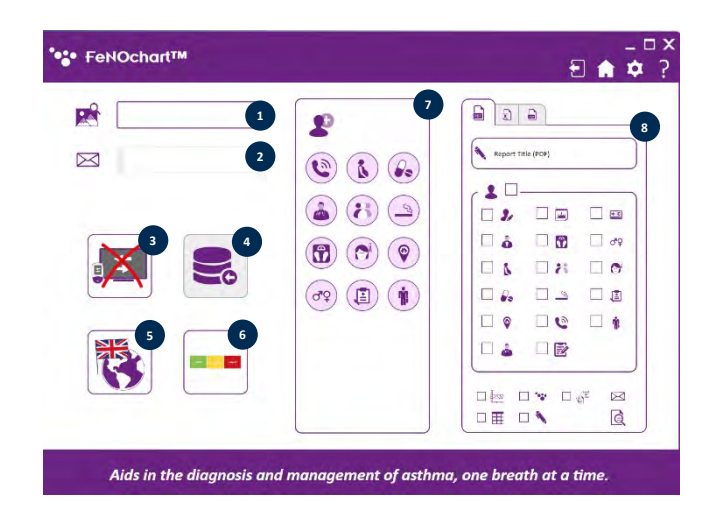

#### обеспечения

- 6. Включение/отключение интерпретации результатов (скоро появится)
- 7. Изменение критериев профиля пациента по умолчанию
- 8. Изменение критериев отчета по умолчанию

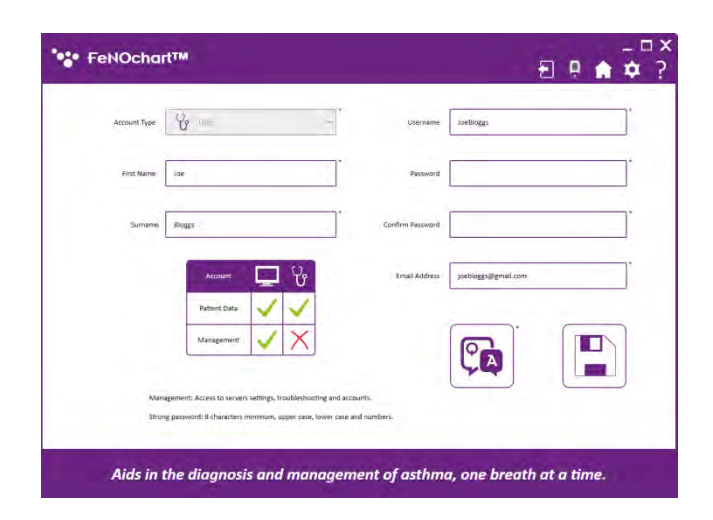

*Редактирование учетной записи пользователя*

Отсюда пользователи могут изменить свой пароль или секретные вопросы и ответы.

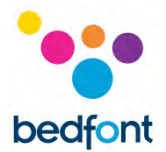

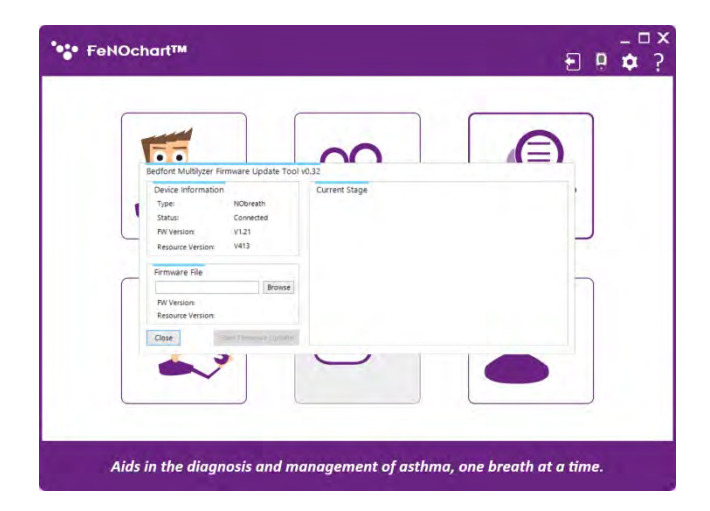

#### *Средство обновления прошивки*

Если требуется обновить встроенное ПО NObreath®, это можно сделать, выбрав средство обновления встроенного ПО в меню настроек программного обеспечения. *ПРИМЕЧАНИЕ. В первую очередь необходимо установить средство обновления встроенного ПО, следуя инструкциям на экране. Каждый раз после этого при выборе средства обновления встроенного ПО в меню настроек программного обеспечения программа будет просто открываться.*

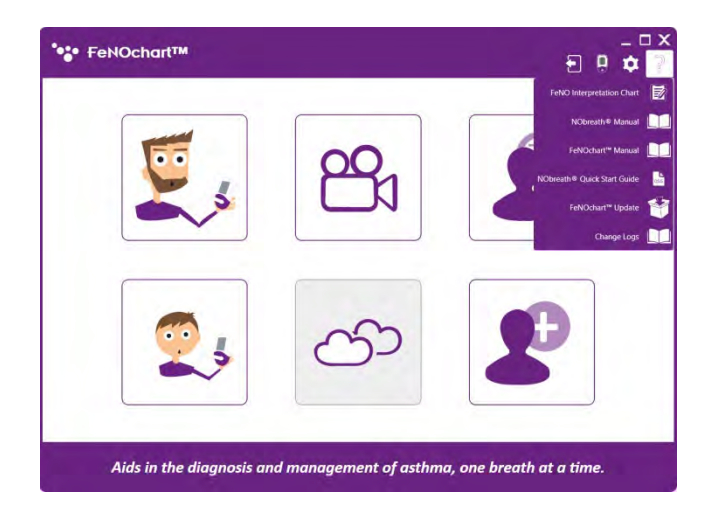

#### *Меню Справки*

Доступ к меню Справки можно получить, нажав на "Вопросительный знак" в правом верхнем углу экрана. Отсюда можно загрузить полезные документы и проверить наличие обновлений программного обеспечения в FeNOchart™.

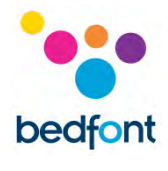

#### <span id="page-30-0"></span>**Пояснения к значкам**

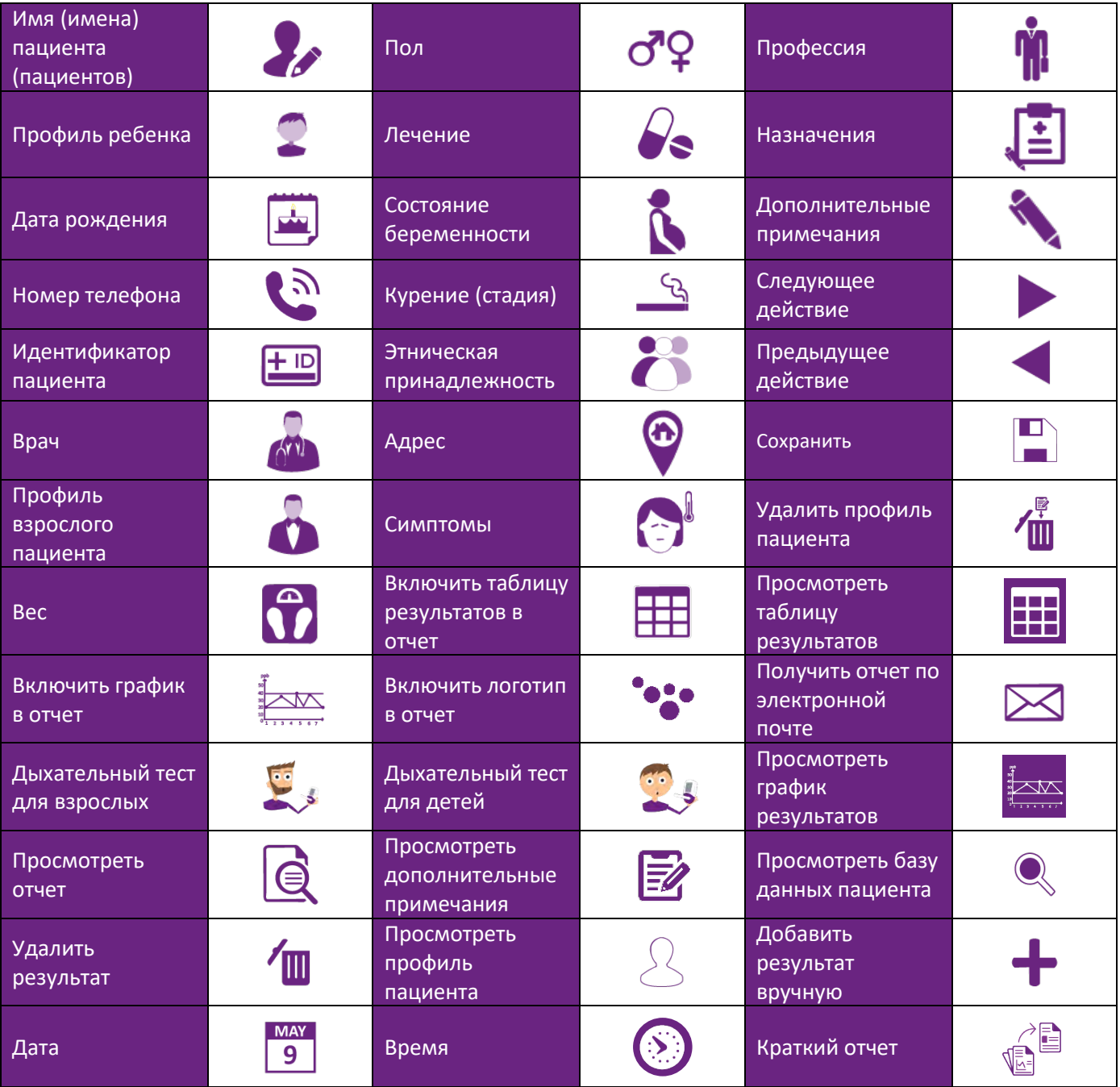

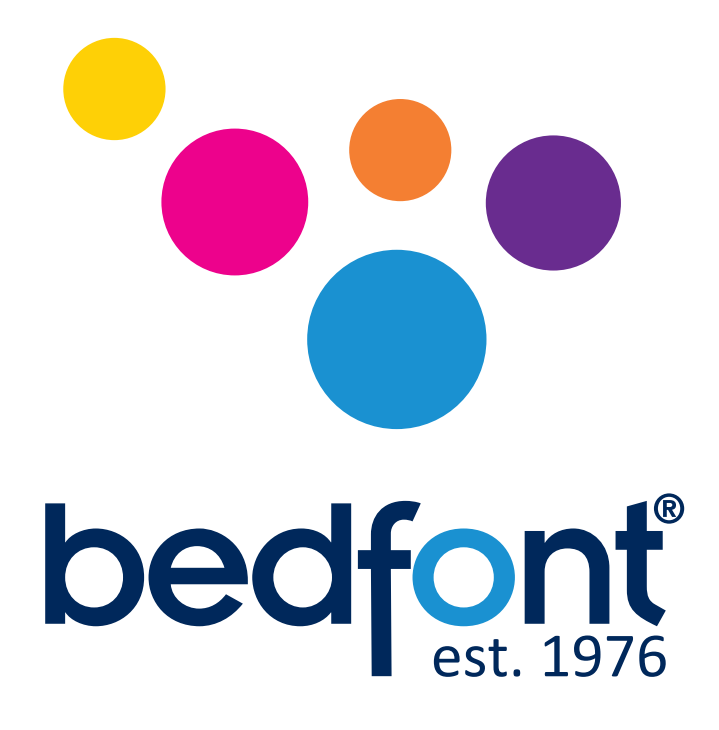

### Мировые лидеры в области анализа дыхания.

Визит www.bedfont.com/resources чтобы просмотреть этот документ на других языках.

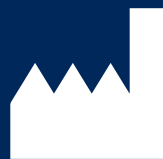

Bedfont<sup>®</sup> Scientific Ltd. Station Road, Harrietsham, Maidstone, Kent, ME17 1JA England Tel: +44 (0)1622 851122 Fax: +44 (0)1622 854860 Email: ask@bedfont.com Web: www.bedfont.com

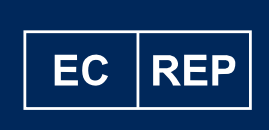

**Stephen Rowe** Cristimar E4-1 Ave Juan Carlos I Los Cristianos, Arona, 38650 Santa Cruz de Tenerife, Spain

© Bedfont® Scientific Limited 2023

Выпуск 7 - июнь 2023, часть No: LAB776 RU Bedfont® Scientific Ltd сохраняет за собой право вносить изменения в тексты и обновлять их без предварительного уведомления.

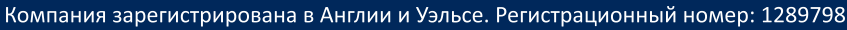

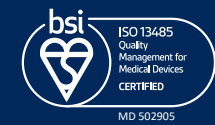